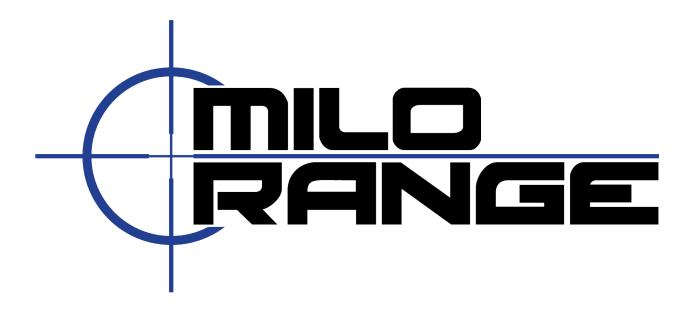

## MILO KNOWLEDGEBASE V6 SOFTWARE GUIDE

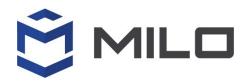

MILO

Phone: 800.344.1707

Email:

Support@MILORange.com Website: milorange.com

## Knowledgebase

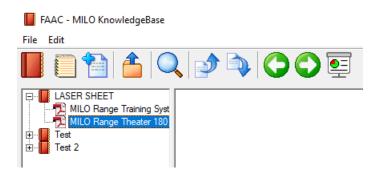

The Knowledgebase feature of MILO Range allows you to present agency specific supporting multimedia and documents on the projection screen. You can display Knowledgebase items before, during, or after a training scenario to support discussion and/or reinforcement of a policy, training objective, or key learning point.

You can perform the following tasks within the Knowledgebase:

| <u>=</u>                                                                                                    | Display a Knowledgebase item on the projection screen | Select the item to display and click the<br>Present icon.                                                                                                    |
|----------------------------------------------------------------------------------------------------|-------------------------------------------------------|----------------------------------------------------------------------------------------------------|
|                                                                                                    | Create a new<br>Knowledgebase                         | <ol> <li>Click the New Knowledgebase icon.</li> <li>Choose a name and location to save the new Knowledgebase.</li> <li>Note: C:\MILO\KnowldgeBase\ is the recommended location.</li> </ol>        |
| The second second secon | Add items to a new or existing Knowledgebase          | <ol> <li>Click the New File icon.</li> <li>Browse to the file location and select the file.</li> <li>Note: You can add any type of file that you intend to present to trainees.</li> </ol>        |
| Edit>Delete                                                                                                    | Remove Items from a<br>Knowledgebase                  | Select the item you wish to remove and then select Edit > Delete.  Note: You cannot undo deleting an item from the Knowledgebase. However, you can always add the item back to the Knowledgebase. |

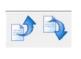

Move items up and down in a Knowledgebase list to arrange them in a specific order or priority

Select the item you wish to move, and then use the Move Up and Move Down icons.